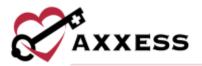

# HOME CARE OVERVIEW QUICK REFERENCE GUIDE February 2022

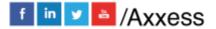

1

axxess.com

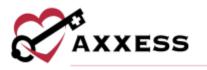

# **Table of Contents**

| LOGIN TO AXXESS                   | 3 |
|-----------------------------------|---|
| AXXESS PLANNER                    | 3 |
| NAVIGATION MENU                   | 3 |
| Home                              | 3 |
| Create                            | 4 |
| View                              | 4 |
| Clients                           | 5 |
| Schedule                          | 5 |
| Billing                           |   |
| Employees                         | 6 |
| Admin                             | 6 |
| Reports                           | 7 |
| Help                              | 7 |
| RESET SIGNATURE                   | 8 |
| RESET LOGIN PASSWORD              | 8 |
| Current Login Password is Unknown | 8 |
| Current Login Password is Known   | 8 |
| HELP CENTER                       | 9 |

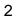

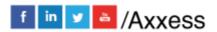

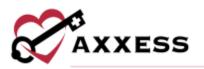

# LOGIN TO AXXESS

- 1. Navigate to <u>www.axxess.com</u>
- 2. Select LOGIN.
- 3. Input user credentials.
- 4. Select Secure Login.
- 5. Select OK.

### AXXESS PLANNER

The Axxess Planner displays pertinent information specific to a user. Shortcuts have been placed on the left side of the page to allow for easy access to the Axxess applications the organization is using.

- Clinicians can also see today's visits schedule, past-due visits, alerts, unread messages, and a map of today's visits.
- To access client charts, document a visit or bill for a particular client, select the appropriate Axxess Home Care application on the left side of the page.

#### **NAVIGATION MENU**

Once logged in, the navigation menu at the top will allow for easy access throughout the system.

#### Home

The **Home** menu enables access to the following actions based on permissions granted to the user.

- <u>Alert Center</u> Various administrative alerts are generated in this screen for an organization to act on.
- <u>My Account</u> Quickly edit the user's profile or reset the signature.
- <u>Quality Assurance (QA) Center</u> View tasks that are pending approval by the QA Nurse.
- <u>My Schedule</u> View the user's schedule/tasks in a list view.
- <u>My Dashboard</u> Opens the Home Care dashboard.
- <u>My Messages</u> Opens the Message Center to view/send messages.

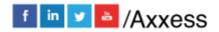

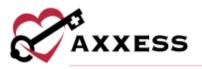

# Create

The **Create** menu enables access to the following actions based on permissions granted to the user.

- <u>Client</u> Enables a user to create either a medical or non-medical client.
- <u>Referral</u> Create either a medical or non-medical referral.
- <u>Inquiry</u> Create a new inquiry for a potential client.
- <u>Care Period</u> Enables users to create a care period for a client.
- <u>Message</u> Opens a blank message to compose to another user in the system.
- <u>Communication Note</u> Creates a new communication note for a specific client/care period.
- <u>Personnel Note</u> Creates documentation of employee communication.
- <u>Authorization</u> Creates a new authorization detail for a specific client.
- Order Creates a new order for a specific client.
- Facility Creates a new facility within the Home Care system.
- <u>Payment Source</u> Creates a new payment source within the Home Care system.
- <u>Physician</u> Creates a new physician within the Home Care system.
- <u>Contact</u> Creates a new contact within the Home Care system.
- <u>Incident/Accident Log</u> Creates a new incident/accident log specific to a client.
- Infection Log Creates an infection log record for a specific client.
- <u>Physician Face-to-Face Encounter</u> Creates the face-to-face encounter documentation for a specific client/care period.
- <u>Pharmacy</u> Creates a new pharmacy within the Home Care system.
- <u>Treatment</u> Creates a new treatment within the Home Care system.

#### View

The **View** menu enables access to the following actions based on permissions granted to the user.

- <u>Orders Management</u> View orders that are pending co-signature, pending physician signature, orders to be sent and orders history.
- <u>OASIS Management</u> Location to review OASIS ready for export, OASIS previously exported and OASIS that have not been exported.
- <u>Lists</u> View items in the system, such as a list of referrals, clients, physicians, payment sources, etc.

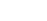

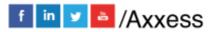

4

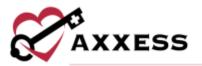

- <u>Print Queue</u> Displays tasks that are ready to be printed and delivered to the appropriate recipient.
- <u>Blank Forms</u> View blank versions of visits to be printed and filled out manually.

### Clients

The **Clients** menu enables access to the following actions based on permissions granted to the user.

- <u>Client Center</u> View client charts within the system, including active, pending, discharged, non-admitted and hospitalized clients.
- <u>Referrals</u> View a list of pending referrals and begin the admission process.
- <u>Inquiries</u> View a list of inquiries to be edited, converted into referrals or removed.
- <u>Pending Admissions</u> View and add a new client for admission into the system.
- <u>Non-Admissions</u> Inclusive list of all non-admissions logged in the system. From this screen, a user can also admit a client if they were marked incorrectly.
- <u>Hospitalization Logs</u> Clients that have been transferred to the hospital by completing a transfer OASIS are visible in this screen for tracking purposes.
- <u>Deleted Clients</u> Clients that have been deleted from the system are visible on this screen and are able to be restored, if necessary.

# **Schedule**

The **Schedule** menu enables access to the following actions based on permissions granted to the user.

- <u>Schedule Center</u> Review a client's schedule as well as completed visits and miscellaneous episode information.
- <u>My Schedule</u> View the user's schedule/tasks in a calendar or list view just like under the **Home** tab.
- <u>Unassigned Shifts</u> Central location to identify upcoming shifts that have not been assigned to a worker.
- <u>Organization Schedule</u> Overview of all visits occurring throughout the organization for a given date.

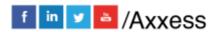

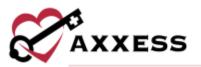

- <u>Copy Week</u> Enables a user the ability to copy a scheduled week of visits for a client.
- <u>Pending Co-Signature</u> Notes that require a co-signature will be listed in this section until signed by the responsible co-signer.

### Billing

The **Billing** menu enables access to the following actions based on permissions granted to the user.

- <u>Invoice</u> Enables a user to create invoices, review outstanding invoices and invoice history for clients on private pay.
- <u>Managed Care/Other Insurances</u> Provides the options to create claims for managed care/other insurances as well as review outstanding claims, claims history and claim submission history.
- <u>Pending Claims/Collections</u> Enables users to manage all claims and invoices with outstanding balances in a central location.
- <u>Remittance Advice</u> Enables a user to view remittance advice and add checks.

### Employees

The **Employees** menu enables access to the following actions based on permissions granted to the user.

- <u>Employee Center</u> Employee records and access permissions are managed from this screen.
- <u>New User</u> A direct link to be able to add a new user.
- <u>Payroll</u> Reports can be run for payroll purposes from this screen.
- <u>License Manager</u> Administration of employee licenses are handled from this screen, enabling quick identification of an expiring license.

### Admin

The **Admin** menu enables access to the following actions based on permissions granted to the user.

- <u>New</u> Add new items into the system, such as a referral, facility, pharmacy, payment sources, etc.
- <u>Lists</u> View items in the system, such as a list of referrals, clients, physicians, payment sources, etc.

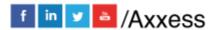

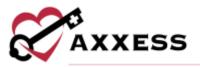

• <u>Company Setup</u> - Company-wide settings and information are managed from this screen.

**NOTE**: An Administrator/DON (permission-based) signature is required to access this screen.

#### Reports

The **Reports** menu enables access to the following actions based on permissions granted to the user.

- <u>Report Center</u> Provides access to reports available within the system.
- <u>Completed Reports</u> Some reports will be queued until compiled. Once the data has been compiled, the report will be available from this section.
- <u>EVV Exception Center</u> Enables users to manage, correct and resubmit EVV data when EVV exceptions occur.

#### Help

The **Help** menu enables access to the following actions based on permissions granted to the user.

- <u>User Community</u> Direct link to the user community for users to connect, share, learn and grow together.
- <u>Help Center</u> A direct link to the Help Center that has answers, articles and videos related to Home Care content.
- <u>On-Demand Training</u> A direct link to a host of different Axxess Home Care Live Webinars.
- <u>Recent Software Updates</u> Identifies recent updates made to the software, including bug fixes and new features.
- <u>Submit a Ticket</u> Direct link to submit a support ticket for a current issue.
- <u>COVID-19 Resource Center</u> A direct link to the Axxess COVID-19 Resource Center, which includes Best Practices, Hear from Experts, Helpful Downloads, Personal Protective Equipment (PPE) and Helpful Links. The page can also be found by going to <u>www.axxess.com/covid-19</u>
- <u>Follow Axxess</u> Connect with Axxess on social media including Facebook and LinkedIn using the quick links provided in this menu.

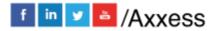

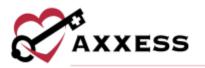

# **RESET SIGNATURE**

Home/My Account/Reset Signature.

- 1. Select Reset Signature.
- 2. Review the system generated email sent to the user's email address for a personalized link.
- 3. Verify the information.
- 4. Enter the new signature.
- 5. Select Change signature.
- 6. Log back into Axxess using updated signature.

### **RESET LOGIN PASSWORD**

To reset the Axxess login password, follow one of the methods listed below.

### **Current Login Password is Unknown**

- 1. Navigate to the login page.
- 2. Select Forgot your Password?
- 3. Enter the email address used to login to Axxess.
- 4. Select Send.
- 5. Password reset link is sent to the user's email address.

#### **Current Login Password is Known**

Home/My Account/Edit Profile.

- 1. Input the current password and new password desired in the boxes provided.
- 2. Select Save.

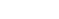

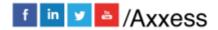

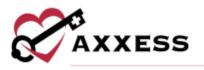

## **HELP CENTER**

Help/Help Center

A great resource that is available 24/7 is our Help Center. It is a place to get answers to frequently asked questions or watch videos of all of Axxess' products. It can be accessed by going to:

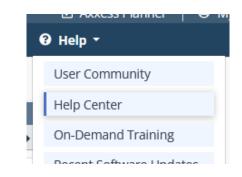

Or also available at https://www.axxess.com/help/

| Get                       | Help Anytime, Anyw |           |
|---------------------------|--------------------|-----------|
| <b>eee</b><br>Home Health | Hospice            | Arre Care |
| \$<br>Revenue Cycle       | Patient Engagement | Staffing  |

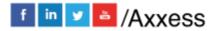